## Avis important

## REMARQUE : LISEZ ET SUIVEZ LES INSTRUCTIONS FIGURANT DANS CETTE LETTRE AVANT D'UTILISER LE QIAstat-Dx SARS-CoV-2/Flu A/B/RSV PANEL.

## QIAstat-Dx SARS-CoV-2/Flu A/B/RSV Panel Fichier de définition du dosage (ADF) Mise à jour à la version 1.1

Chère cliente, cher client,

QIAGEN s'engage à répondre aux besoins de ses clients et s'efforce en permanence de leur offrir des produits et services de qualité. Nous souhaitons donc vous informer d'une mise à jour du fichier de définition du dosage (Assay Definition File, ADF) pour le QIAstat-Dx SARS-CoV-2/Flu A/B/RSV Panel (n° de réf. 691216).

Ce nouvel ADF permet un nouveau protocole fluidique pour améliorer la fiabilité des tests et atténuer les faux négatifs du contrôle interne. De plus, ce nouvel ADF permet de réaliser le dosage à des altitudes plus élevées, jusqu'à 3 100 m au-dessus du niveau de la mer. Les clients doivent installer ce nouvel ADF dans leur système avant d'utiliser le QIAstat-Dx SARS-CoV-2/Flu A/B/RSV Panel. Cette mise à jour de l'ADF ne prendra pas plus d'une minute.

Vous devrez importer l'ADF QIAstat-Dx SARS-CoV-2/Flu A/B/RSVADF version 1.1 sur votre QIAstat-Dx Analyzer 1.0 pour utiliser le nouvel ADF. L'ADF du QIAstat-Dx SARS-CoV-2/Flu A/B/RSV Panel est compatible avec le QIAstat-Dx Analyzer 1.0 fonctionnant avec la version 1.3 ou une version ultérieure du logiciel.

Méthode de mise à jour de l'ADF de votre QIAstat-Dx SARS-CoV-2/Flu A/B/RSV Panel à la version 1.1

- Les clients peuvent effectuer la mise à jour de l'ADF du QIAstat-Dx SARS-CoV-2/Flu A/B/RSV Panel version 1.1. Si vous rencontrez des problèmes durant la mise à jour, veuillez contacter les services techniques QIAGEN sur support.qiagen.com.
- Pour mettre à jour l'ADF de votre QIAstat-Dx SARS-CoV-2/Flu A/B/RSV Panel ADF à la version 1.1 et importer la version mise à jour du dosage dans votre QIAstat-Dx Analyzer 1.0, effectuez les étapes suivantes :
	- 1. Demandez le fichier ADF à votre représentant commercial QIAGEN ou accédez à [https://www.qiagen.com/shop/automated-solutions/pcr-instruments/qiastat-dx/](https://www.qiagen.com/shop/automated-solutions/pcr-instruments/qiastatdx/)

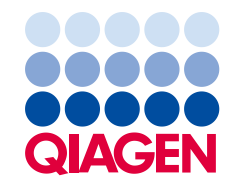

- 2. Dans l'onglet Resources (Ressources), cliquez sur Protocol Files (Fichiers de protocole) et téléchargez l'ADF version 1.1 du QIAstat-Dx SARS-CoV-2/Flu A/B/RSV Panel. Enregistrez et décompressez le paquet. Copiez le fichier \*.asy dans le dossier racine du périphérique de stockage USB (directement sur le périphérique de stockage USB, et non pas dans un dossier).
- 3. Insérez le périphérique de stockage USB contenant l'ADF correspondant dans le port USB du QIAstat-Dx Analyzer 1.0.
- 4. Appuyez sur le bouton **Options** puis sur le bouton Assay Management (Gestion des dosages). L'écran « Assay Management » (Gestion des dosages) s'ouvre dans la zone de contenu de l'affichage.
- 5. Appuyez sur l'icône Import (Importer) dans le coin inférieur gauche de l'écran.
- 6. Sélectionnez le fichier ADF à importer depuis le périphérique de stockage USB.
- 7. Une boîte de dialogue s'affiche pour vous inviter à confirmer le téléchargement des fichiers.
- 8. Une boîte de dialogue peut alors s'afficher, et vous demander d'écraser la version actuelle avec la nouvelle. Appuyer sur Oui pour confirmer.
- 9. Sélectionnez Assay Active (Dosage actif) pour activer le dosage.
- 10. Attribuez le dosage actif à l'utilisateur en appuyant sur le bouton Options puis sur le bouton

User Management (Gestion des utilisateurs).

Sélectionner l'utilisateur autorisé à exécuter le dosage.

Sélectionnez Assign Assays (Attribuer des dosages) dans User Options (Options utilisateur). Activez le dosage et appuyez sur le bouton Save (Enregistrer).

Pour plus d'informations, reportez-vous au mode d'emploi de l'utilisation manuelle du dosage spécifique (QIAstat-Dx SARS-CoV-2/Flu A/B/RSV Panel).

N'hésitez pas à nous contacter via votre représentant QIAGEN si vous avez d'autres questions concernant les points mentionnés ci-dessus.

Cordialement,

Votre équipe QIAGEN www.qiagen.com